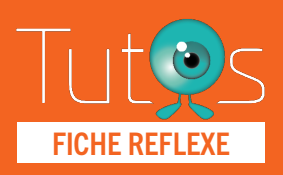

# **TerCOVID** FICHE REFLEXE TÉLÉCONSULtation

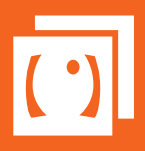

Fermer  $\odot$ 

**Juans**<br>Polis - Synthèse<br>Représentants des usagers<br>Représentants d'usagers de la<br>commission des usagers en cours de<br>mandat

Mes pati

Retrouver l'ensemble des informations sur le wiki du Portail de santé PACA - [https://tutos.sante-paca.fr/](https://tutos.ies-sud.fr/)

#### ACCÈS PLATEFORME TERCOVID 01[www.sante-paca.fr](https://sante-paca.fr) SE CONNECTE - Saisir votre identifiant et mot de passe dans l'espace SE CONNECTER. En cas d'oubli, cliquer sur Mot de passe oublié et suivre les instructions. - Dans l'onglet OUTILS RÉGIONAUX / TerCOVID, cliquer sur Suivi en ville. **ALC** Portail de santé PACA <sup>[</sup>] Recherche ROR Mon établissement Outils régionaux Espace numérique Administra Cartographie<br>Module cartographique .<br>Hônital en te **Télémédecine Temeder** Evts régionaux indési<br>Déclaration FEI MCO<br>Suivi FEI MCO<br>Déclaration FEI SSR<br>Suivi FEI SSR<br>Déclaration FEI Psy<br>Suivi FEI Psy<br>Suivi FEI Psy<br>Suivi FEI Psy<br>Suivi FEI Psy<br>Suivi alertes IdentitoVi Hôpital en tension (HET<br>Demande de plan HET<br>Veille Etablissement<br>HET Historique<br>HET Historique<br>Activité des urgences **Télémédecine**<br>Demandes<br>Avis<br>InterMed (Expérimentation) Demander<br>Avis **Outils**

Activité des urgences<br>Synthèse des lits disponible:<br>Actions HET répertoire

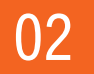

### SÉLECTIONNER LE PATIENT

La page affiche tous les patients pour lesquels vous avez été référencé comme professionnel traitant ou impliqué.

Depuis la liste de vos patients :

Cliquer sur le bouton Action du patient concerné

Créer alerte IdentitoVigilan<br>Suivi alertes IdentitoVigilan<br>Déclaration FEI délai Hélic<br>Suivi FEI délai Hélico

Sélectionner le formulaire COVID-19 Médecin de ville (ou IDE, ou Kiné)

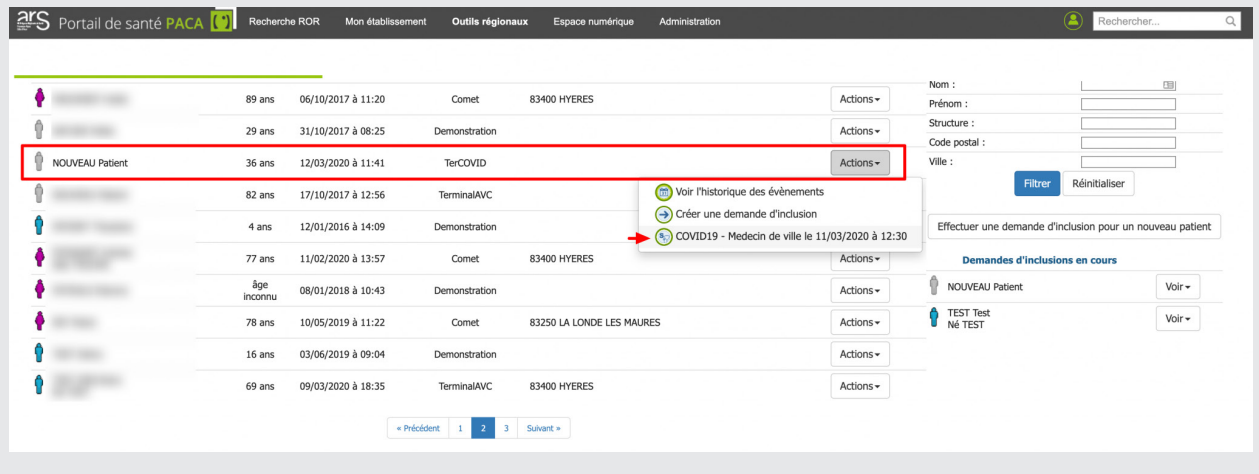

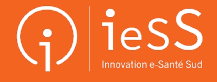

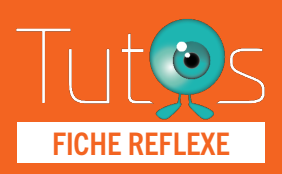

# **TerCOVID** FICHE REFLEXE TÉLÉCONSULtation

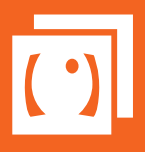

Retrouver l'ensemble des informations sur le wiki du Portail de santé PACA - [https://tutos.sante-paca.fr/](https://tutos.ies-sud.fr/)

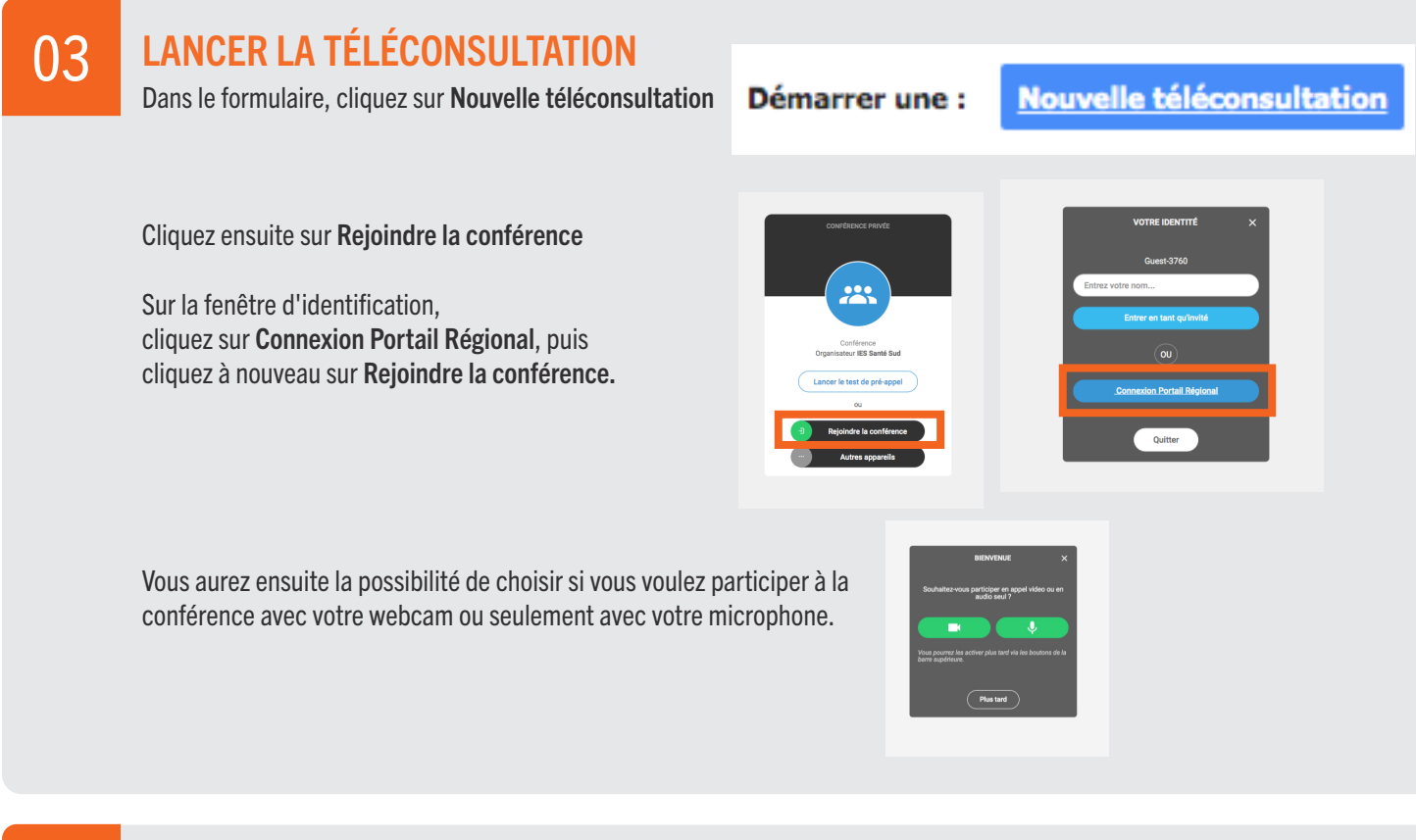

### INVITER VOTRE PATIENT 04

Sur la barre de droite, cliquez sur la deuxième icône pour ouvrir l'onglet Participants

Cliquez ensuite sur le bouton Inviter à rejoindre.

Renseignez ensuite l'adresse email de votre patient, et, si désiré, ajoutez un message et cliquez sur Envoyer l'invitation.

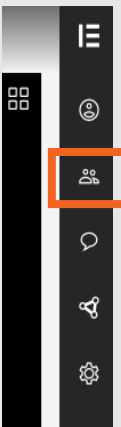

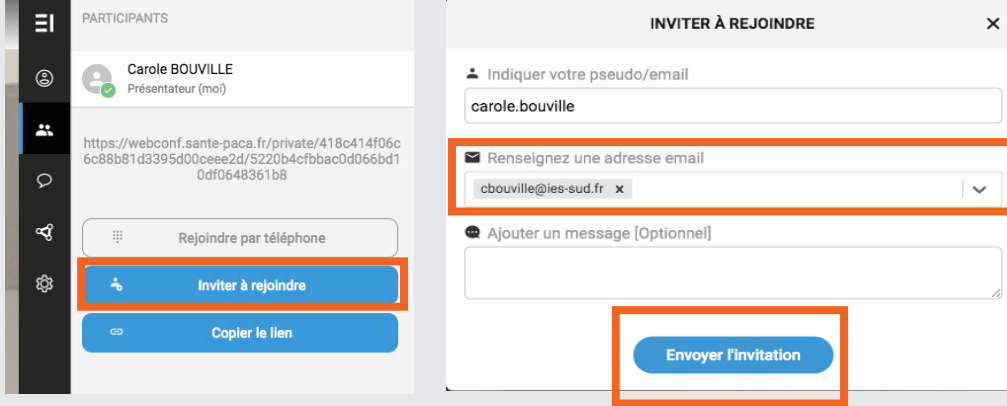

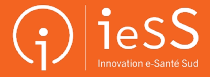